**Руководство по подключению мобильного приложения «Столичный Кредит БИЗНЕС»**

## **Войдите в личный кабинет «Интернет-банк» iBank2**

- 1. Выберите пункт меню «Управление услугами» в левом верхнем углу.
- 2. Нажмите кнопку «Подробнее» в разделе Mobile-банкинг.

- 3. Нажмите кнопку «Настроить» в открывшемся меню.
- 4. Нажмите кнопку «Добавить» и выберите сотрудника, которому будет предоставлен доступ в мобильное приложение.

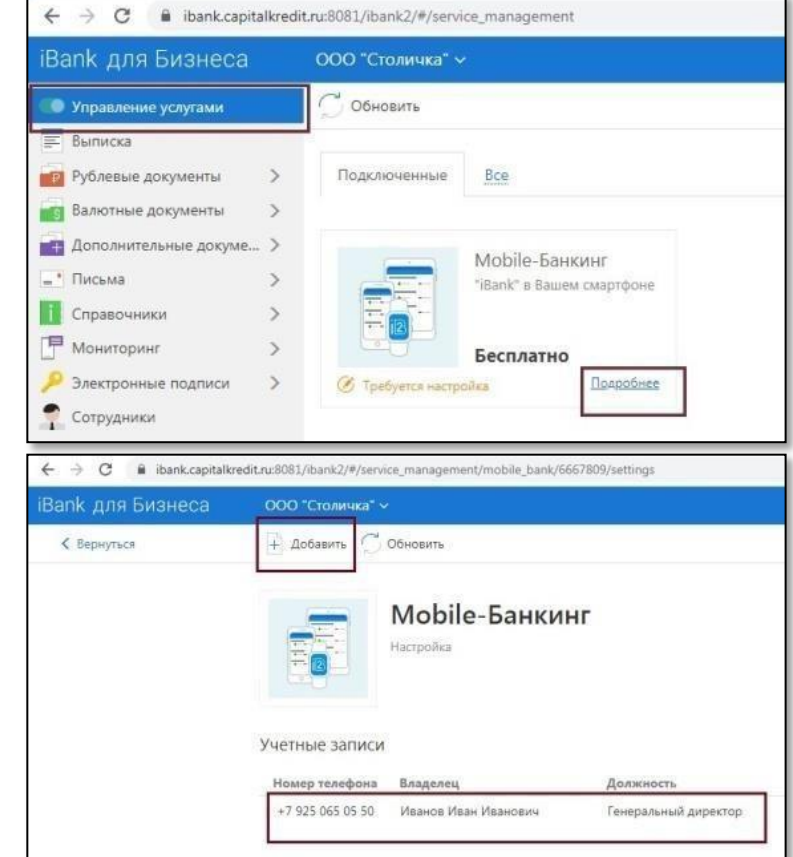

- 5. Выберите опцию «Полный доступ».
- 6. Нажмите кнопку «Сохранить» в верхнем меню.

## **Скачайте и запустите мобильное приложение «Столичный Кредит БИЗНЕС»**

- 8. Введите номер телефона, закрепленный за вами в системе iBank2, и подтвердите его паролем, полученным по SMS.
- 9. Задайте цифровой код доступа и, при необходимости, настройте безопасную авторизацию по отпечатку пальца.

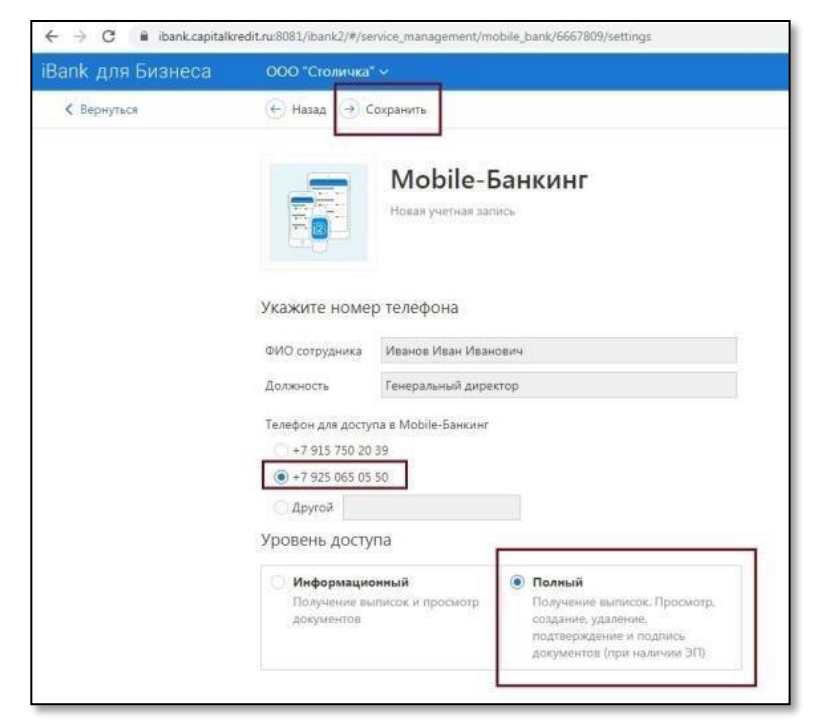

Руководство по подключению мобильного приложения «Столичный Кредит БИЗНЕС»

- $10.$ Если вы используете операционную систему Android, войдите в пункт меню «Настройки», далее «Системные настройки для уведомлений», «работа в фоновом режиме», «да», чтобы приложение могло присылать вам push-уведомления при движениях по счету.
- 11. Создайте ключ серверной подписи в мобильном приложении: зайдите в пункт меню «Настройки», а затем «Ваши ЭП»  $\rightarrow$  «+», затем придумайте и введите название ключа.
- $12.$ Проверьте правильность данных и подтвердите, нажав кнопку «Данные верны».
- 13. Задайте новый пароль для электронной подписи в поле «новый пароль» и «пароль повторно».
- 14. Затем нажмите «Сохранить» в верхнем меню - в списке ключей ЭП появился ключ с пометкой «новый» - его необходимо активировать в личном кабинете Интернет-банка iBank.

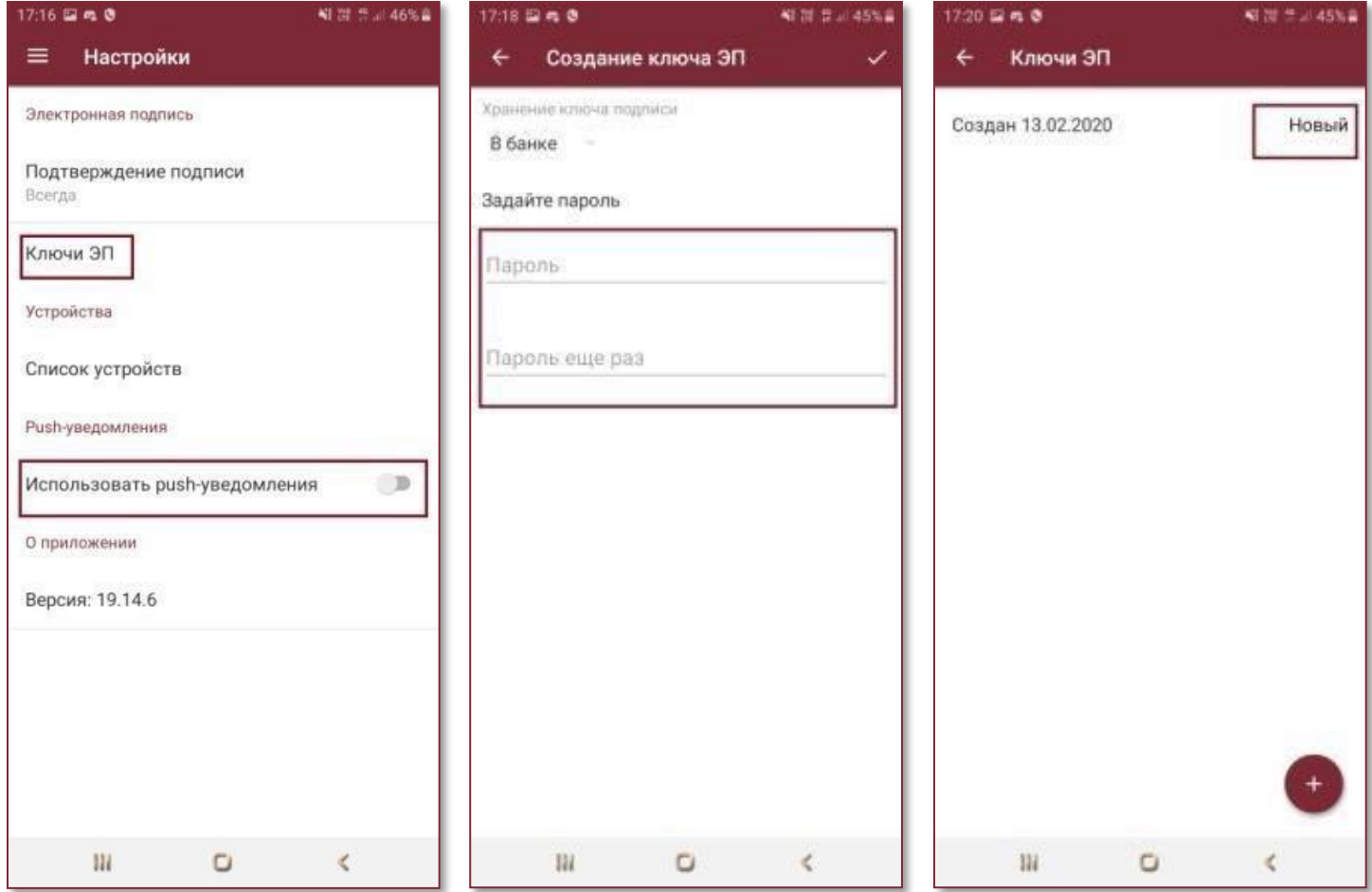

## Вернитесь на стартовую страницу личного кабинета «Интернет-банка» iBank2

- 15. Выберите пункт меню «Электронный подписи».
- 16. Зайдите в заявление в разделе «на подтверждении или активации».

**Руководство по подключению мобильного приложения «Столичный Кредит БИЗНЕС»**

- 17. Проверьте данные ключа ЭП и нажмите кнопку «Подписать» в верхнем меню, затем подтвердите подпись.
- 18. Банк обрабатывает вашу заявку\*.

 $f^{\prime\prime}$  . It describes El no 15116075583117191

*\*Заявки обрабатываются в течение двух часов в рабочее время.* 

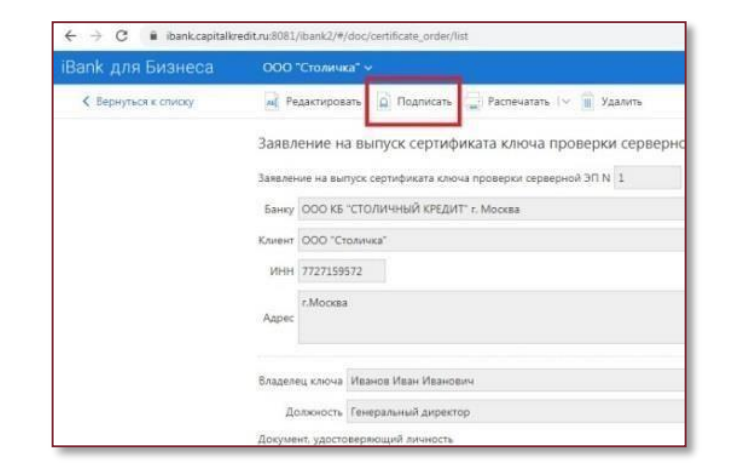

## **Для проверки электронной подписи войдите в личный кабинет «Интернетбанка» iBank2**

19. Выберете пункт меню «Сотрудники» и найдите соответствующего сотрудника. В верхнем меню выберете вкладку «ЭП и средства подтверждения».

20. Проверьте электронные подписи сотрудника: если в списке есть подпись со значками ключа и облака и пометкой «Действует» - подписью можно пользоваться.

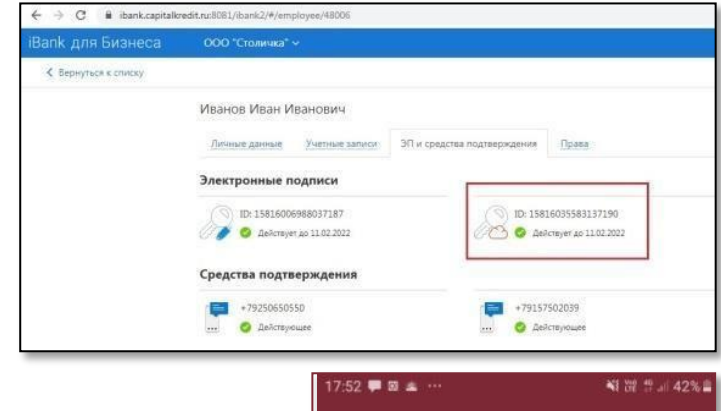

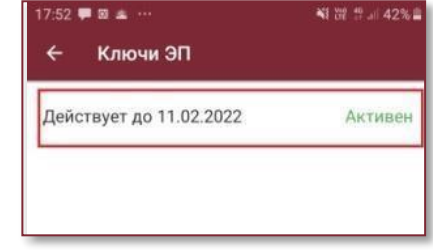

21. Проверьте электронную подпись в мобильном приложении в меню «Настройки» → «Ключи ЭП»: статус ключа изменился на «Активен».

**Можете использовать приложение в работе!**